## **Steps Required to Set Up the "HAPEM (1 chem)" Example Application** (December 13, 2005**)**

This file provides step-by-step instructions for creating and running an example application of the "HAPEM (1 chem)" scenario using the provided input files. Exhibit 1 provides a list of input files and databases that are required to run the application. This table is intended to be used as a reference for the example application.

**NOTE:** This application is for training purposes only and is not intended to apply to any real world situation.

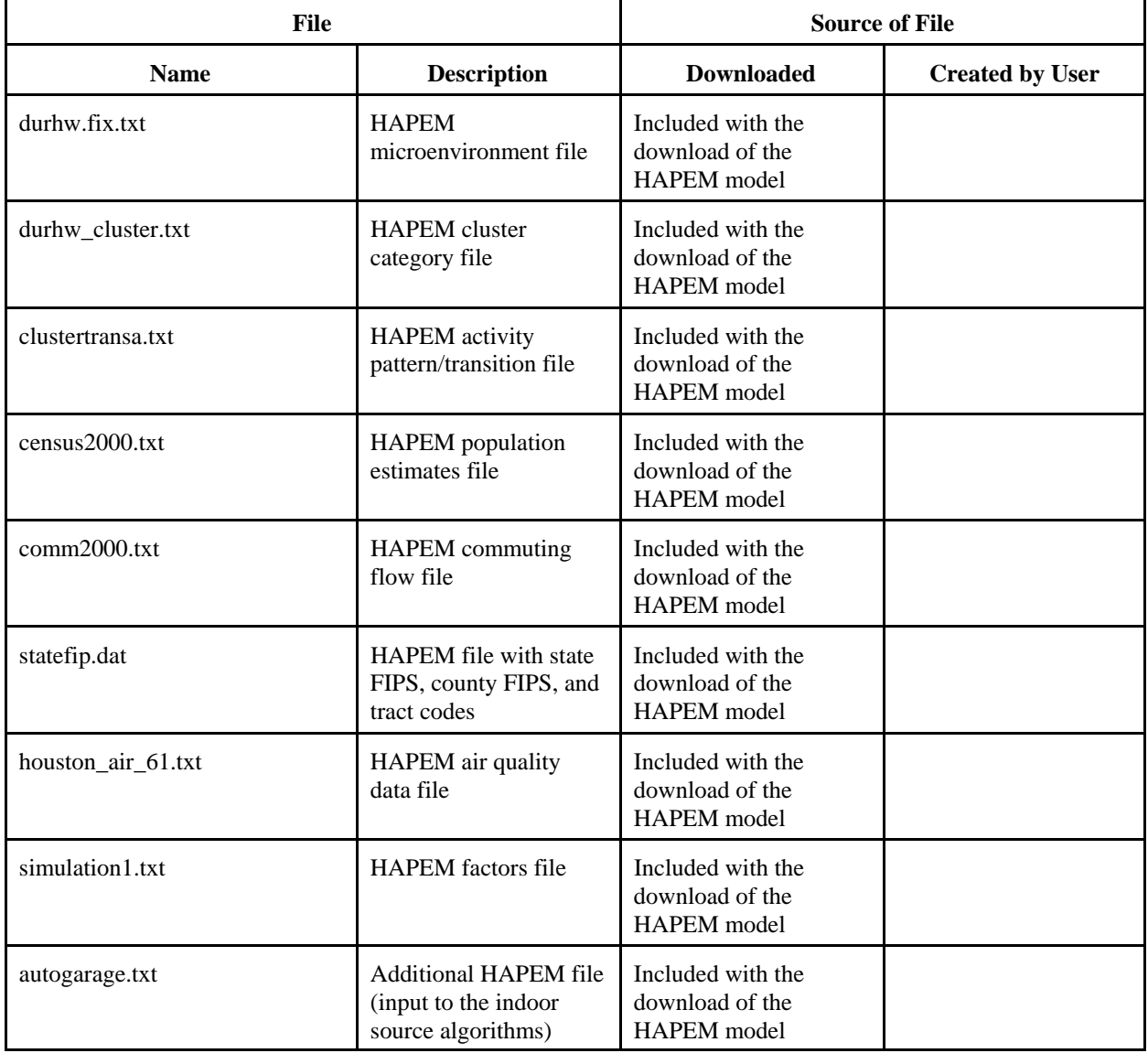

## **Exhibit 1. List of Input Files and Databases**

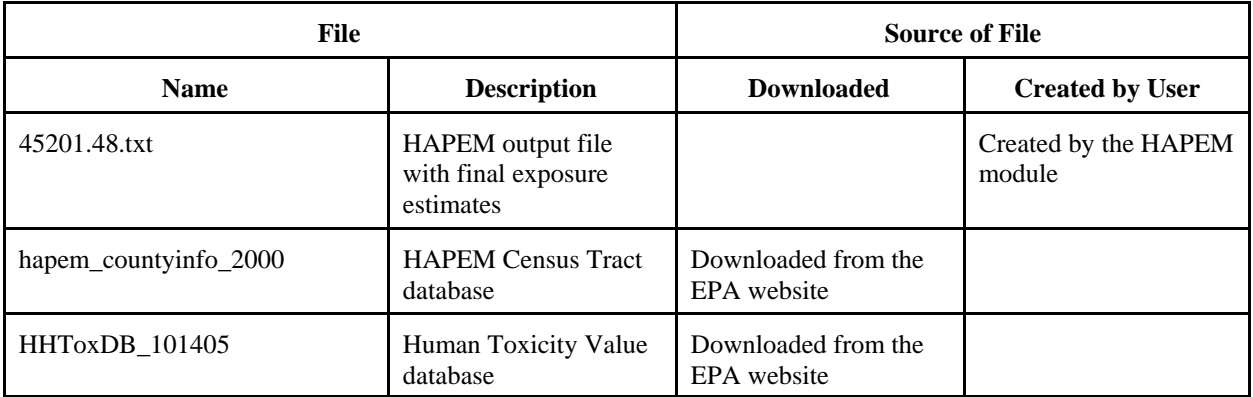

- (1) Open TRIM.Risk by clicking on the Start button and selecting Programs > TRIM > TRIM, or by typing "runtrim.bat" from a run or DOS command window.
- (2) Double-click on the "Inhalation exposure assessment with HAPEM (Generic)" project in the Project Selection window to open the scenario list.
- (3) In the resulting window, select the "HAPEM (1 chem)" scenario and click the "Duplicate" button at the bottom of the window. When prompted to name the duplicate, type "Example Application - HAPEM (1 chem)," and click "OK." A scenario with this name will the appear in the window.
- (4) Open the "Example Application HAPEM (1 chem)" scenario by double-clicking on the name.
- (5) The "Example Application HAPEM (1 chem)" scenario window will open. The left side of the window (labeled "Input Panels") lists some of the parameters needed for the simulation. The "Input Panels" have four tabs; "Settings," "Databases," "HAPEM Settings," and "HAPEM Inputs." The right side of the scenario window shows the components of this TRIM.Risk scenario in the "Graph View" pane. Some of the fields on these tabs must be filled in for the example application. Check that filled fields are accurate for your computer and fill in the blank fields (hitting "Tab" after typing in a value to progress to the next field) based on instructions in Exhibit 2.

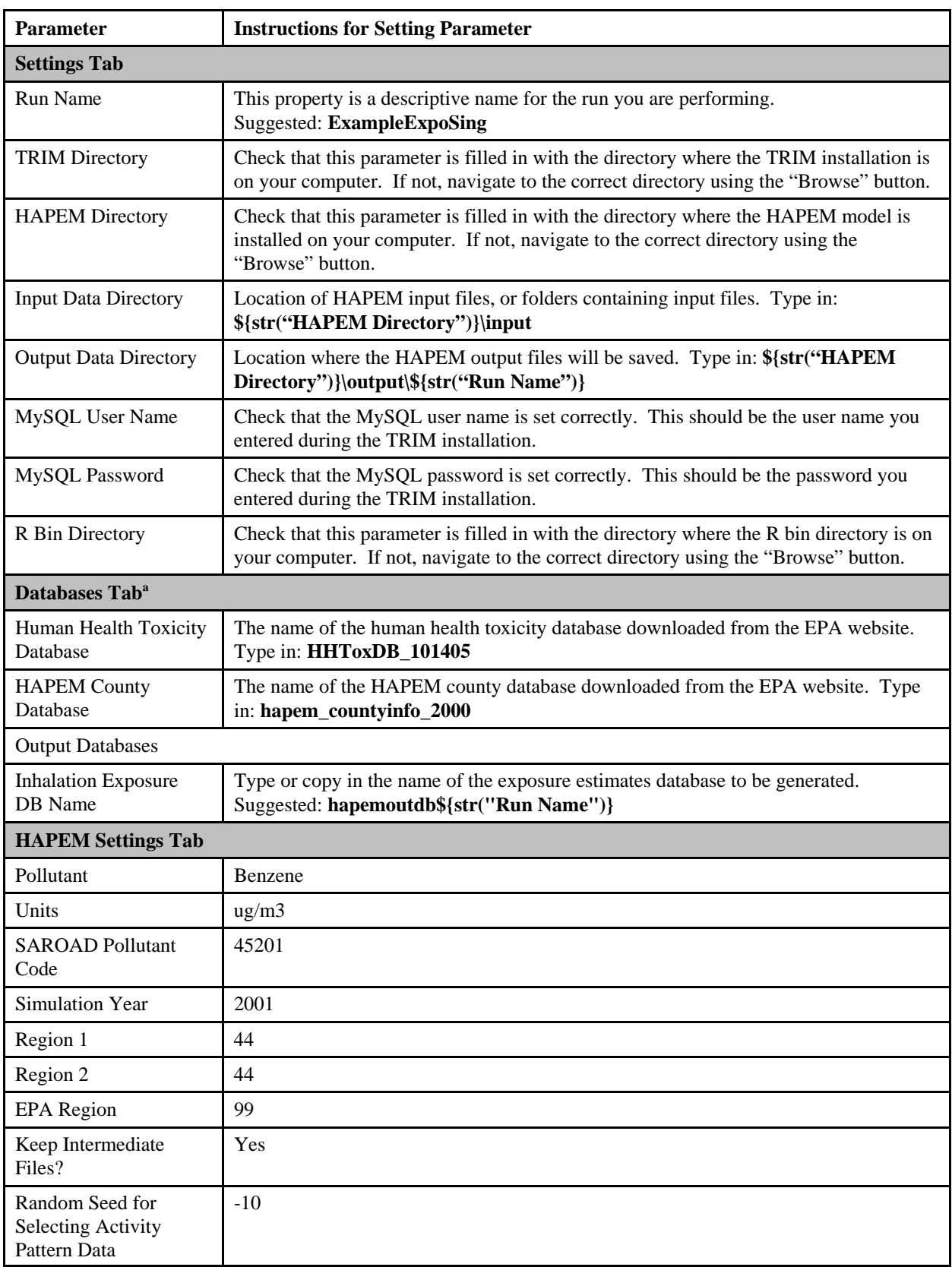

## **Exhibit 2. Parameters Values on Input Panels of Example Application**

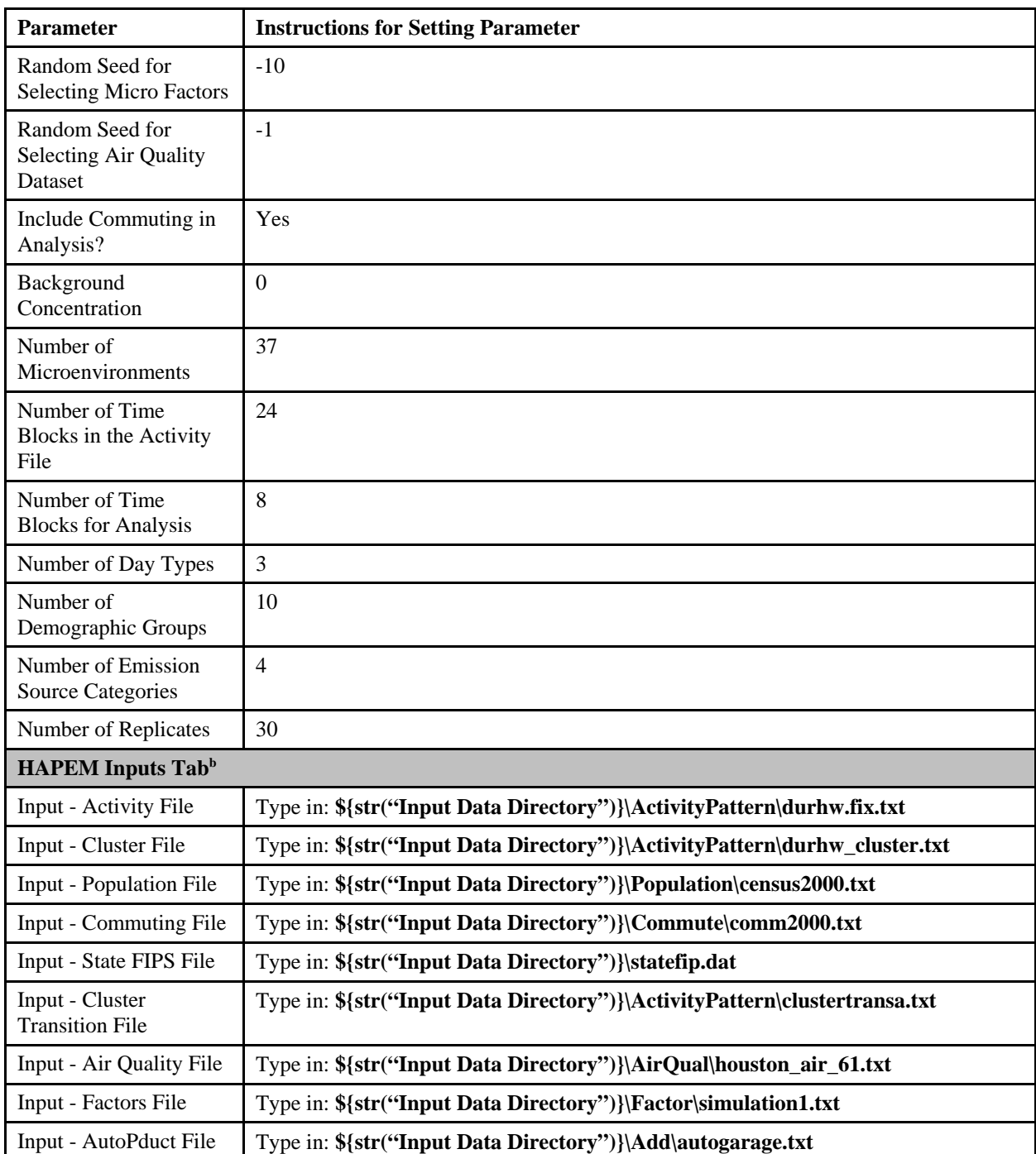

<sup>a</sup> Although there are "Browse" buttons on this tab next to each input and output database, do not browse to the databases. Some modules read the entire file path as the database name and are then unable to locate the database. Instead, type in the name of each database; the input databases should be located in your "MySQL Server 4.x\data" subdirectory of the MySQL directory on your computer, and the output databases will be written to this directory as well.

<sup>b</sup> Alternatively, you can browse to these HAPEM files using the "Browse" button next to each parameter input, instead of typing in the file reference as suggested here.

(6) After specifying parameter values on the "Input Panels" (5), the run is ready. Close the HAPEM module instance window (by selecting "Close Module Instance" from the "File" menu) and click on the "play" button  $(\triangleright)$  at the top of the scenario window. Choose

"Yes" if the "Confirm deletion of Old Output Files" window appears after clicking the "play" button.

- (7) After HAPEM has finished (indicated by a circle with a check mark,  $\vee$ ), the HAPEM5 Post-Processor GUI will automatically open. Typically run time of the HAPEM module is less than one hour.
	- (7a) Processing Options Tab
		- Confirm that the radio button  $\left(\bigcirc\right)$  next to "Create New Database From:" is selected and the name entered in the box corresponds to the "Inhalation Exposure DB Name" entered on the "Databases" tab of the "Input Panels."

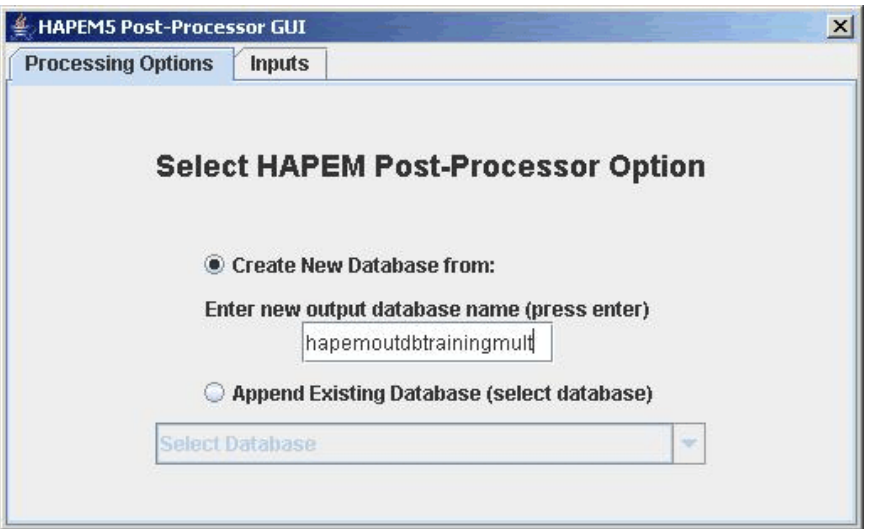

After making this selection, click on the "Inputs" tab to open it.

- (7b) Inputs Tab
	- Step 1: Select the HAPEM5 County/State Database (e.g., hapem countyinfo 2000) from the drop-down menu.
	- Step 2: Click "Select Files," navigate to the HAPEM output directory (set in (5) as  $\{str( "HAPEM Directory" )\}$  (output Example ExpoSing), and locate the ".dat" file corresponding to the chemical SAROAD code entered on the "Input Panels." Select this file and it should appear in the box under "Step 2."
	- Step 3. Select the human health toxicity database (e.g., HHToxDB 101405) from the drop-down menu (this should correspond to the "Human Health Toxicity Database" specified on the "Databases" tab of the "Input Panels" in (5)).
- Click "Validate," to validate these selections.
- Click "Save and Exit" to save selections, exit the GUI, and run the HAPEM5 Post-Processor.

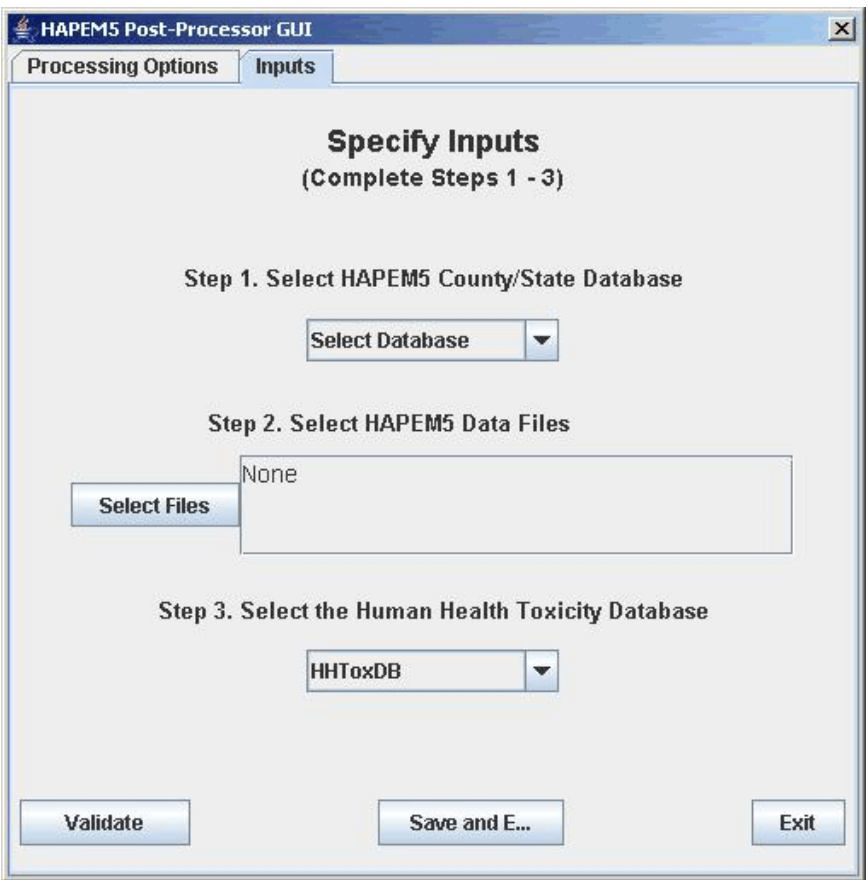

The HAPEM5 Post-Processor GUI will run and the green circle next to the HAPEM PostProcessor module will appear filled in  $(\bullet)$  while the model is running.

(8) After the HAPEM PostProcessor module has finished (indicated by a circle with a check mark,  $\vee$  ) the DAVE Database Selector window will open. In this window, select the name of the inhalation exposure output database (set in (5) by the "Inhalation Exposure DB Name" parameter as **hapemoutdbExampleExpoSing**), and click "Analyze" to view the results. The analyze options allow you to create tables and graphs based on the results of the TRIM.Risk simulation.

For instruction on using DAVE to analyze TRIM outputs, refer to the DAVE User's Guide.